# **1.3. Байрны мэдээлэл устгах**

# **1.3. Байрны мэдээлэл устгах**

Байр устгах үйлдлийг хийхэд дараах дарааллыг баримтална. Үүнд:

1.**БУ системийн Сургалтын орчин** үйл ажиллагааг сонгоно.

2.Байрны жагсаалтаас **устгах** байрыг сонгоно.

3.**Үйлдэл** цэсээс **байр устгах** үйлдлийг дарна.

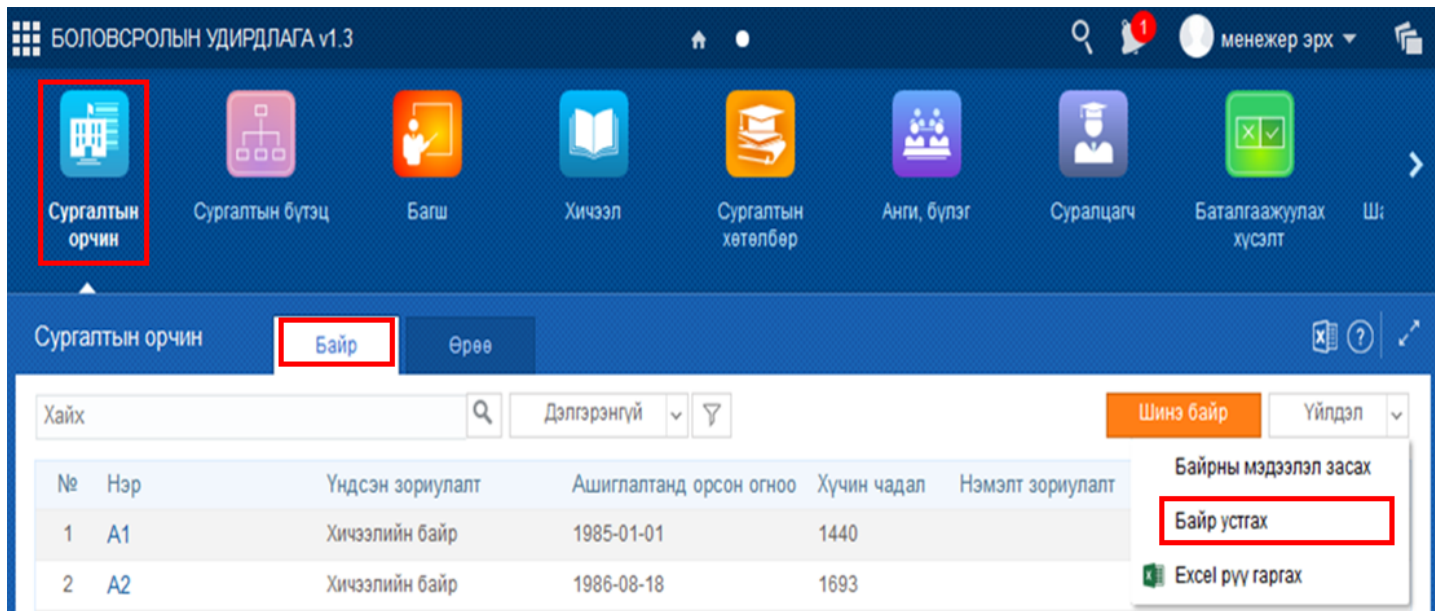

Жагсаалтаас устгах байрыг сонгоод үйлдэл цэсээс **байр устгах** гэсэн үйлдлийг дарахад дараах дэд цонх нээгдэнэ.

## **Үгүй**

Үгүй товчийг дарахад байр устахгүй.

#### **Тийм**

Тийм товчийг дарахад байр устана.

## **Анхааруулга**

Хэрэв устгах товч дарсны дараа анхааруулга гэсэн цонх гарвал тухайн байранд байрлах өрөөг үүсгэсэн байна. Байранд байрлах өрөөг устгасны дараа тухайн байрыг устгах боломжтой.

# Бичлэг устгах баталгаажуулалт 1 бичлэгийг устгах гэж байна. Итгэлтэй байна уу ? Хэрэв устгасан тохиолдолд дахин сэргээх боломжгүй болно.) Тийм Үгүй Анхааруулга Сонгогдсон барилга дээр анги, танхимын бүртгэл хийгдсэн байна. Устгах боломжгүй!

Тийм